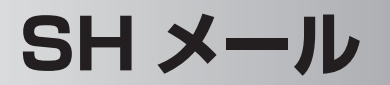

# **送受信するためのアカウントを設定する**

すでに加入しているインターネットプロバイダーのメールに関する情報を設定しま す。この設定を行うと、すでに加入しているメールアドレスへ送られてきたメール を受信できます。

アカウントは 10 個まで設定できます。

#### **本製品に設定するメールの情報を確認する**

以下に本製品に設定する項目を記載します。プロバイダーからの資料をお手元にご 用意して、各項目に設定する情報を確認してください。

- ・電子メールアドレス ・ユーザー名 ・パスワード
- ・受信メールサーバー ・送信メールサーバー
- ※項目の名称はプロバイダーによって異なるため、各手順にプロバイダーで使われ ている代表的な用語を記載しています。
- ・"メール(Outlook)"の設定を行うときは、4-7 ページをご覧になり設定してく ださい。

### スタート メニューの ト "プログラム"をタップします。

2 プログラム画面で ■ "SH メール"をタップします。

アカウント設定(アカウント一覧)画面が表示されます。

アカウント設定画面が表示されていない場合は、受信メール一覧画面などで、 画面右下の メニュー − その他 − アカウント設定 をタップしてください。 アカウントがない場合は、アカウントの作成を促すお知らせ画面が表示され ます。 ok をタップして画面を消します。

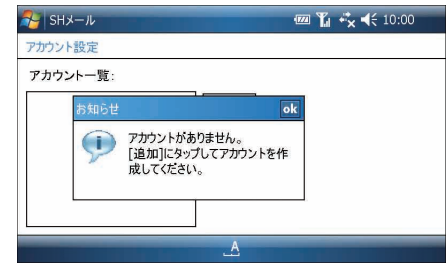

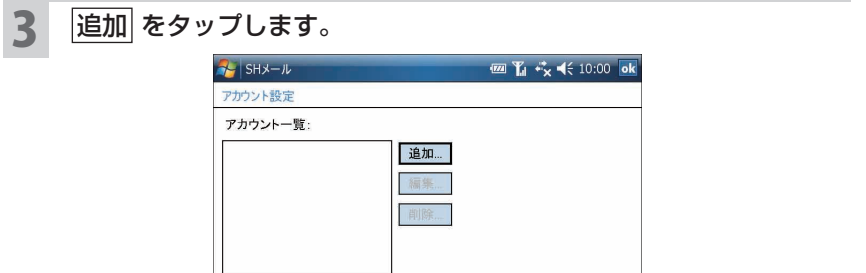

アカウント入力画面が表示されます。

#### 4 設定するアカウントの名前を入力し、次へ または ok をタップし ます。

 $\overline{A}$ 

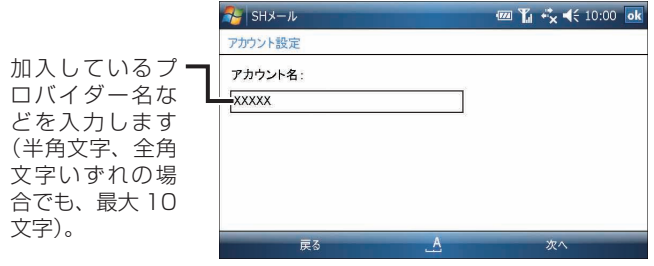

# $\overline{\mathbf{5}}$  基本設定を入力し、 詳細設定 タブをタップします。

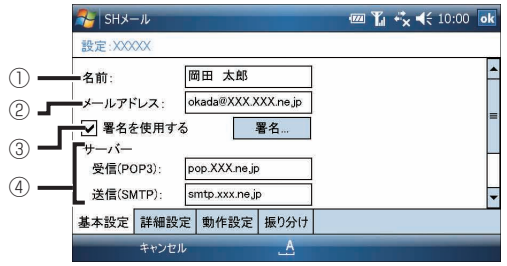

4-41**メールSH メール** SH<br>
X<br>
1<br>
V<br>
1

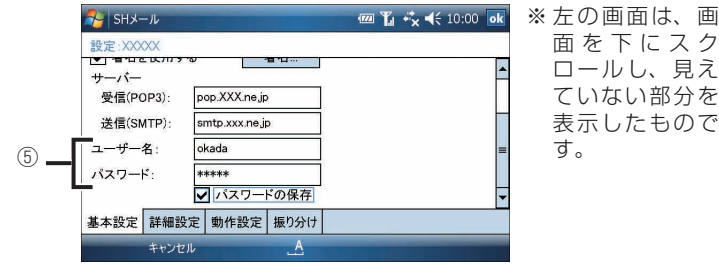

① メールの送信者として相手に表示する名前を入力します。

② メールアドレスを入力します。

- ③ 自分の名前やメールアドレスなどを登録しておくと、送信メールの本文に追加 できます。くわしくは、4-45 ページをご覧ください。
- ④ メールを受信したり送信するためのサーバー情報を入力します。
- ⑤ メールサーバーに接続するための情報を入力します。パスワードを保存してお くときは、「パスワードの保存」にチェックを付けます。
- ※受信(POP3)、送信(SMTP)、ユーザー名、パスワードについて、代表的な用 語例を記載していますので、参考にしてください。
- **『ご注意 •** SHメールには、メールを定期的に受信する機能があります(☞4-53ページ)。 定期受信でメールを受信するときは、パスワードを入力し、「パスワードの保 存」にチェックを付けておいてください。チェックを外していると、定期受 信できません。

#### 受信(POP3)サーバーと送信(SMTP)サーバーについて

加入しているプロバイダーによっては、受信(POP3)サーバーと送信 (SMTP)サーバーがそれぞれ別になっているプロバイダーと、同じになっ ているプロバイダーがあります。

- ・別々になっているプロバイダーは、受信(POP3)サーバーと送信 (SMTP)サーバーの両方を入力します。
- ・メールサーバーが同じになっている(1 つになっている)ときは、両方 に同じものを入力します。

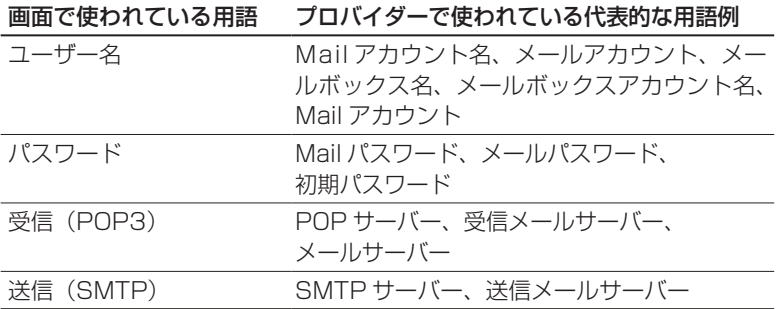

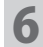

6 詳細設定を入力し、 動作設定 タブをタップします。

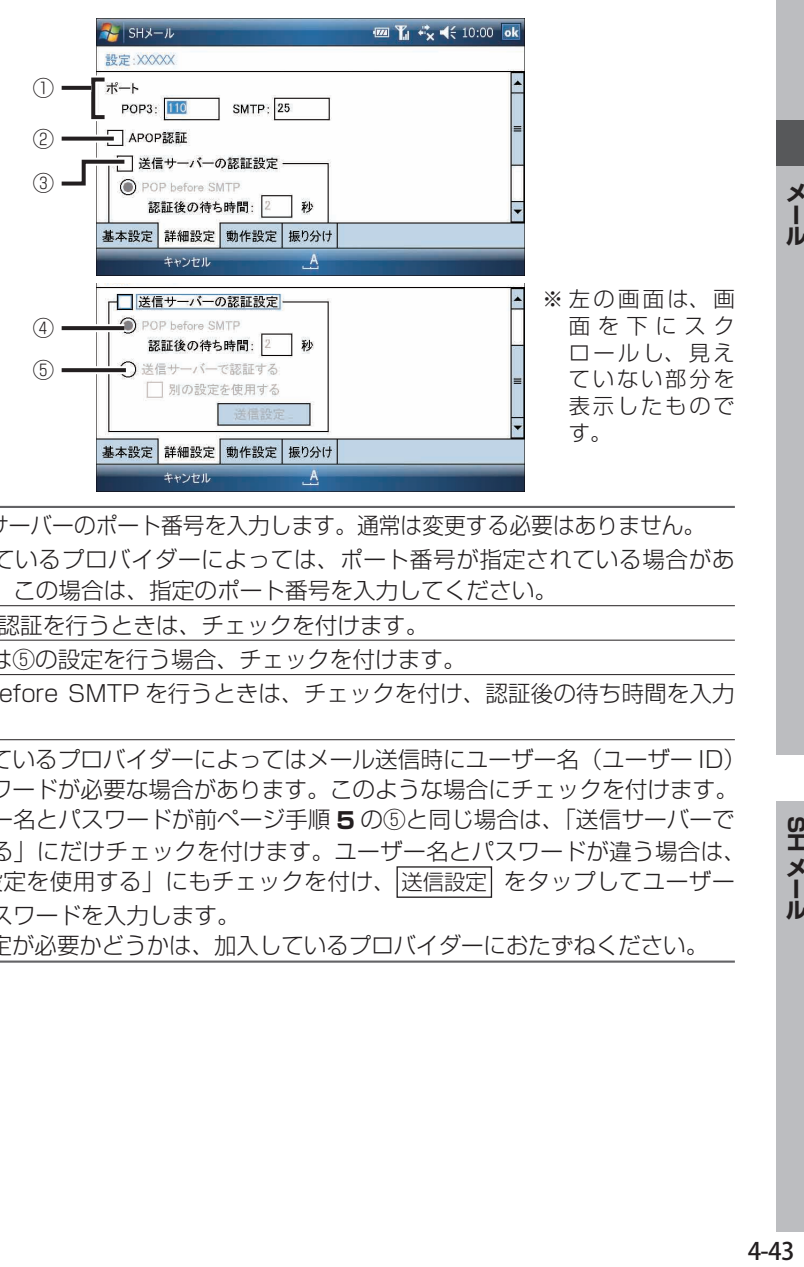

①メールサーバーのポート番号を入力します。通常は変更する必要はありません。 加入しているプロバイダーによっては、ポート番号が指定されている場合があ ります。この場合は、指定のポート番号を入力してください。

② APOP 認証を行うときは、チェックを付けます。

③ ④または⑤の設定を行う場合、チェックを付けます。

- ④ POP before SMTP を行うときは、チェックを付け、認証後の待ち時間を入力 します。
- ⑤ 加入しているプロバイダーによってはメール送信時にユーザー名(ユーザー ID) とパスワードが必要な場合があります。このような場合にチェックを付けます。 ユーザー名とパスワードが前ページ手順 **5** の⑤と同じ場合は、「送信サーバーで 認証する」にだけチェックを付けます。ユーザー名とパスワードが違う場合は、 「別の設定を使用する」にもチェックを付け、 送信設定 をタップしてユーザー 名とパスワードを入力します。

この設定が必要かどうかは、加入しているプロバイダーにおたずねください。

#### 動作設定を入力し、 ok をタップします。

メールの送受信は、⑥「次の接続を使用する」欄に表示されている名称に保 存されている接続先の設定を使ってインターネットに接続します。この接続 先の設定が異なっているとメールの送受信はできませんのでご注意くださ  $\left\{ \cdot \right\}$ 

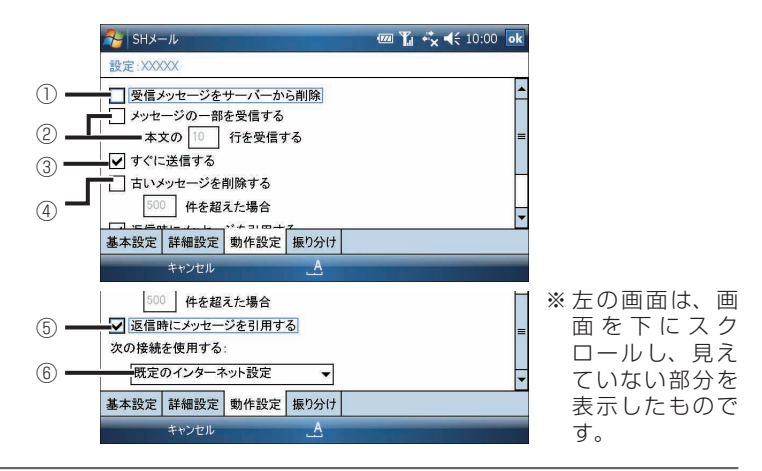

① 本製品で受信したメールをサーバーから削除するときは、チェックを付けます。

- ② 受信するメールを、本文の指定した行数のみ受信(部分受信)するときはチェッ クを付け、行数を入力します(☞4-57 ページ)。 ※送信側のメールソフトによっては、指定した行数どおり受信できないことが
- ③ メールを作成し、送信 をタップしてすぐに送信するときはチェックを付けます。 チェックを外した状態で、 送信 をタップすると送信待ちトレイに入ります。送 信待ちトレイに入ったメールはまだ送信されていません。送信待ちトレイに入っ たメールは、送信待ちトレイー覧画面などで、メニュー − 送受信 - 送信 ま たは 送受信 をタップします。
- ④ メールの保存件数が指定した件数を超えたときに、古いメールから自動的に削 除するにはチェックを付けます。
- ⑤ メール返信時に、本文を引用するときはチェックを付けます。
- ⑥「既定のインターネット設定」になっていることを確認します(EM モバイルブ ロードバンドに接続し、メールの送受信を行います)。

あります。

● <mark>ご注意 ●</mark> ②の指定した行数のみ受信(部分受信)にチェックを付けてさらに①のサー バーから削除にチェックを付けている場合、部分受信したメールはサーバー から削除され全文受信ができなくなります。 ②にチェックを付けたときは①のチェックを外すようにしてください。

#### 署名を作成する

メール作成時、メール本文に自分の名前やメールアドレスなどの文章(署名)を自 動的に入れることができます。

#### 1 4-41 ページの手順 **<sup>5</sup>** で③の「署名を使用する」にチェックを付け、 署名 をタップします。

署名の設定画面が表示されます。

![](_page_5_Picture_90.jpeg)

- 2 署名 1 または署名 2 を選択します。 選択した署名の内容が、メール本文に入ります。
- 3 署名を入力し、 ok をタップします。 設定画面の 基本設定 タブが表示されます。

# **メールを作って送る**

メールを作って送信します。

#### メールを送るまでの流れ

![](_page_6_Figure_3.jpeg)

![](_page_6_Picture_4.jpeg)

- **MEMO •** 通常使用するメールソフトとして"SH メール"を設定しておいてください (1684-4ページ)。
	- アカウントを複数設定している場合は、メールを送りたいアカウントを選択 します。くわしくは、「アカウントを切り替える」(1684-55 ページ)をご覧 ください。

## 2 画面左下の メッセージ作成 をタップします。

メールの新規作成画面が表示されます。

#### 3 宛先を入力します。

宛先欄をタップし、カーソルがあることを確認してから、以下のいずれかの 方法で宛先を入力します。

![](_page_7_Figure_2.jpeg)

- ・宛先に直接、キーボードを使って入力します。
- ・本製品の"連絡先"に登録しているメールアドレスを利用して、宛先を入 力します(あらかじめ"連絡先"に相手の名前やメールアドレスを登録し ておきます)。くわしくは、次ページの「宛先入力時、"連絡先"に登録し ているメールアドレスを利用する」をご覧ください。 ※メールアドレスを複数入力するときは、半角のセミコロン(;)または

半角のコンマ(.)で区切って入力します。

- **■ マカウント設定時、設定画面( 基本設定 タブ)で署名を作成し、「署名を使** 用する」にチェックを付けていると、新規作成画面で自動的に署名が入力さ れます。チェックを付けていないときは、画面右下の |メニュー| − |その他| − 署名挿入 をタップすると署名を入力することができます。 署名についてくわしくは、4-45 ページをご覧ください。
	- ●「Cc:」や「Bcc:」には、参考に送信したい人の電子メールアドレスを入力し ます。

「Bcc:」に入れたアドレスは、Bcc: で受信した人以外から見えないように送 信されます。

- 「件名」欄をタップし、件名を入力します。
- 5 「本文」欄をタップし、本文を入力します。

4-47**メールSH メール SHXTR** 

#### 6 画面左下の 送信 をタップします。

設定によって(+4-44 ページの手順 **7**)、次のいずれかが行われます。 ・自動的にインターネットに接続し、メールを送信します。

- 正しく送信されるとメッセージが表示されますので ok をタップします。 送信が終わると自動的に回線を切断します。
- ・「送信待ちトレイ」に保存されます。メールは送信されません。 送信待ちトレイのメールを送信するときは、「まとめてメールを送る」 (+4-50 ページ)の手順 **3** をご覧ください。

ワイヤレス LAN を使ってのインターネット接続を終了する場合 2-15 ページをご覧になりワイヤレス LAN を無効 (オフ) にします。 ワイ ヤレス LAN が有効(オン)の状態では、通常より早く電池残量が少なくな りますので、無効(オフ)にすることをおすすめします。

- ■ NEMO 送信したメールは、「送信済みトレイ」に保存されます。
	- 送信中画面の 中止 または画面左下の 中止 をタップするとメールの送信が 中止されます。送信を中止したメールは、「送信待ちトレイ」に保存されます。

## **宛先入力時、"連絡先"に登録しているメールアドレスを利用する**

- 1 メールの新規作成画面で宛先にカーソルがあることを確認します。
- <mark>2</mark> 画面右下の メニュー − 連絡先参照 を<u>タップします。</u>または、宛 先をタップして表示されたメニューから 連絡先を開く をタップし ます。
- 3 メールアドレスを入力している"連絡先"が一覧表示されますので、 宛先にしたい連絡先をタップします。
- ■ 連絡先に登録しているメールアドレスの利用をやめてメールの作成画面に戻 るときは、画面右下の メニュー ー キャンセル をタップします。

# **画像ファイルなどを添付してメールを送る**

メールに画像ファイルなどを添付して送信できます。

1 4-46 〜 47 ページの手順 **<sup>1</sup>** 〜 **<sup>5</sup>** の方法で、メールを作成します。 2 画面右下の メニュー <sup>−</sup> その他 <sup>−</sup> 添付ファイル挿入 をタップし、 表示された画面でフォルダを切り替え、添付するファイルをタップ します。

![](_page_9_Picture_188.jpeg)

3 画面右上の ok をタップします。

メールの新規作成画面に戻り、添付欄に XXXX.jpg など添付したファイルが 表示されます。

続けて添付ファイルを追加するときは、手順 **2** 〜 **3** を繰り返します。

#### 画面左下の 送信 をタップします。

設定によって(+4-44 ページの手順 **7**)、次のいずれかが行われます。

- ・自動的にインターネットに接続し、メールを送信します。 正しく送信されるとメッセージが表示されますので ok をタップします。 送信が終わると自動的に回線を切断します。
- ・「送信待ちトレイ」に保存されます。メールは送信されません。 送信待ちトレイのメールを送信するときは、「まとめてメールを送る」(188 次ページ)の手順 **3** をご覧ください。

#### ワイヤレス LAN を使ってのインターネット接続を終了する場合

2-15 ページをご覧になりワイヤレス LAN を無効 (オフ)にします。ワイ ヤレス LAN が有効(オン)の状態では、通常より早く電池残量が少なくな りますので、無効(オフ)にすることをおすすめします。

- ■ 本付ファイルをやめるときは、添付をやめるファイルをタップし、 削除 を タップします。
	- miniSD カードに保存されているファイルを添付して送信するときは、 miniSD カードを取り付けたまま送信してください。
	- 送信したメールは、「送信済みトレイ」に保存されます。

# **まとめてメールを送る**

送信待ちトレイに未送信メールを保存しておき、あとでまとめて送信できます。 ※まとめてメールを送信するときは、アカウント設定時、設定画面( 動作設定 タブ) で「すぐに送信する」のチェックを外しておいてください。アカウントの設定に ついてくわしくは 4-40 ページをご覧ください。

#### 1 4-46 〜 47 ページの手順 **<sup>1</sup>** 〜 **<sup>5</sup>** の方法でメールを作成し、画面左 下の 送信 をタップします。

アカウント設定画面の「すぐに送信する」のチェックを外しているので、送 信されずに「送信待ちトレイ」フォルダに保存されます。

#### 2 引き続き別のメールを作成し、画面左下の 送信 をタップします。

作成したメールは、「送信待ちトレイ」フォルダに保存されていきます。

3 画面右下の メニュー − 送受信 − 送信、または 送受信 をタッ プします。

インターネットに接続し、「送信待ちトレイ」フォルダに入っているメール をすべて送信します。

送受信 をタップしたときは、引き続いて、自動的にサーバーにある未読メー ルを受信します。

正しく送信されるとメッセージが表示されますので ok をタップします。 送信が終わると自動的に回線を切断します。

#### ワイヤレス LAN を使ってのインターネット接続を終了する場合

2-15 ページをご覧になりワイヤレス LAN を無効 (オフ) にします。ワイ ヤレス LAN が有効(オン)の状態では、通常より早く電池残量が少なくな りますので、無効(オフ)にすることをおすすめします。

# **メールを「下書きトレイ」に保存する**

メールを途中まで作成してあとで追加/修正したいときなどは、いったん「下書き トレイ」に保存してあとで追加/修正し送信することができます。

#### 1 4-46 〜 47 ページの手順 **<sup>1</sup>** 〜 **<sup>5</sup>** の方法で、メールを作成します。

#### <mark>2</mark> 画面右上の <mark>ok</mark> をタップし、メッセージ画面で <mark>はい</mark> をタップしま す。

作成したメールは、「下書きトレイ」フォルダに保存されます。 あとで追加/修正するときは、このメールを表示し内容を変更します。そし て、送信操作(☞4-48 ページ)を行うと送信できます。

# **メールを受信する**

手動でインターネットに接続して、メールを受信すると、自動的に回線を切断します。 メールを受信時、メールの一部を受信/全部(全体)を受信する 2 つの設定があり ます(☞4-57 ページ)。

ご購入時の設定は、メール全部(全体)を受信するようになっています。一部を受 信した後、メール全体を受信するときは 4-58 ページをご覧ください。

#### 「受信トレイ」一覧画面などを表示します。

- <mark>2</mark> 画面右下の <u>メニュー</u> − アカウント切替 をタップし、メールを受 信したいアカウントを選択します(☞4-55 ページ)。
- 3 画面右下の メニュー − 送受信 − 受信 または 送受信 をタッ プします。

ネットワークに接続し、サーバーにある未受信のメールを受信します。 受信したメールは「受信トレイ」に入ります。 受信が終わると自動的に回線を切断します。

ワイヤレス LAN を使ってのインターネット接続を終了する場合 2-15 ページをご覧になりワイヤレス LAN を無効 (オフ)にします。ワイ ヤレス LAN が有効(オン)の状態では、通常より早く電池残量が少なくな りますので、無効(オフ)にすることをおすすめします。

メール

4-51

- MEMO 複数のアカウントを設定しているとき、一度のメール受信で複数のアカウン トのメールを受信することができます(☞ 下記)。
	- 受信後にサーバーからメールを削除する設定 (☞4-44 ページ)にされるこ とをおすすめします。
	- 受信中画面の 中止 または画面左下の 中止 をタップするとメールの受信が 中止されます。
	- ●「受信トレイ」および作成した一つのフォルダに保存できるメールの件数は 1,000 件です。

## **複数のアカウントのメールを一度に手動受信する**

複数のアカウントを設定しているとき、一度にそれらのアカウントのメールを受信 することができます。

![](_page_12_Picture_6.jpeg)

メールを受信するアカウントの選択設定画面が表示されます。

<mark>つ</mark> メールを受信するアカウントにチェックを付け、<mark>ok</mark> をタップしま す。

![](_page_12_Picture_158.jpeg)

3 画面右下の メニュー − 送受信 − まとめて受信 をタップします。

インターネットに接続し、手順 **2** でチェックを付けたアカウントのメールを 受信します。 受信したメールは各アカウントの「受信トレイ」に入ります。

受信が終わると自動的に回線を切断します。

#### ワイヤレス LAN を使ってのインターネット接続を終了する場合

2-15 ページをご覧になりワイヤレス LAN を無効 (オフ) にします。 ワイ ヤレス LAN が有効(オン)の状態では、通常より早く電池残量が少なくな りますので、無効(オフ)にすることをおすすめします。

# **定期受信する**

一定間隔で自動的に"SH メール"が起動してネットワークに接続し、未受信のメー ルを受信します。受信が終わると自動的に回線を切断します。

■ ご注意 ● 定期受信でメールを受信するときは、「送受信するためのアカウントを設定す る」の設定画面(基本設定 タブ) (Ba4-42 ページ)でパスワードを入力し、 「パスワードの保存」にチェックを付けておいてください。

## **定期受信するアカウントを設定する**

- 「受信トレイ」一覧画面などを表示します。
- 2 画面右下の メニュー − その他 − オプション − 定期受信 タブ をタップします。

定期受信の設定画面が表示されます。

3 「定期受信する」と「定期受信するアカウント」にチェックを付けます。

![](_page_13_Picture_8.jpeg)

ok をタップします。

SH<br>X<br>1<br>X<br>I

# **受信メールを見る**

受信したメールは「受信トレイ」に入ります。

![](_page_14_Figure_2.jpeg)

**「受信トレイ」/「部分受信トレイ」一覧画面で表示されるアイコンについて**

![](_page_14_Figure_4.jpeg)

※1 部分受信トレイで表示されるアイコン

#### 2 見たいメールをタップします。

別のアカウントの受信メールを見るときは、画面右下の メニュー アカウント切替 をタップし、アカウントを切り替えます(☞ 次ページ)。  $\frac{1}{\sqrt{2}}$  SHX- $\frac{1}{\sqrt{2}}$ **四 Y** ☆ 长 10:00 × **XXXXX**  $120^{11}$ ☆ 受信トレイ (13) 差出人 IL 並べ替え順(差 |件名 日時 ▲ ■ 送信済みトレイ **AXXXX XX/XX13:4** 出 人 / 件 名 / 日 4 下書きトレイ ■ "XXXXX ... 企画会議... XX/XX 13:4... 時)をタップす 金 送信待ちトレイ ■ "XXXXX ... Fwd: 見本... XX/XX 13:4... 影部分受信トレイ ■"XXXXX ... キャンペー...  $XX/XX13:5...$ るとその項目を ■ "XXXXX ... 催事フロア... XX/XX13:5... 基準にデータが ■"XXXXX ... 例会のお...  $XX/XX14.2$ 見たいメールを 並び替わります。 タップ 愛犬の写 XX/XX 14:2 チェック

MEMO ● 連絡先にメールアドレスが登録されている場合は、連絡先に登録されている 名前で表示されます。ただし、連絡先の名前を変更された場合は、自動的に 更新されませんので、SH メールを一度終了させてから再度、起動させてく ださい。

#### ■ WEMO ● メール本文の URL / E メールアドレス / 電話番号を利用する

 メール本文中の文字列を以下のように認識し、ホームページの表示や E メー ルの作成、連絡先への登録ができます。

**1** URL / E メールアドレス / 電話番号をタップします。

**2** 表示されたメニューから実行したい項目をタップします。

![](_page_15_Picture_230.jpeg)

## **アカウントを切り替える**

複数のアカウントを作成しているとき、受信メールなどは各アカウントの受信トレ イに入ります。

これらのメールを見るときは、アカウントを切り替えて表示します。

「受信トレイ」一覧画面などを表示します。

2 アカウントを選択します。

![](_page_15_Picture_10.jpeg)

■ "XXXXX ... 企画会議

愛犬の写

 $\rightarrow$  "XXXXX ...

メッセージ作成

その他 000000

 $x = 1$ 

**TIME** 

メール

ここをタップし

ます。

# **宛先(メールアドレス)を"連絡先"に登録する**

受信メールや送信メールのメールアドレス(差出人:/ 宛先:/Cc:/Bcc:)を"連 絡先"に登録し活用できます。

## **受信メールの送信者(メールアドレス)を"連絡先"に登録する**

- 1 受信トレイ画面で、連絡先に登録したい宛先のメールをタップします。
- 2 連絡先に登録したいメールアドレスをタップし、表示されたメニュー から 連絡先に登録 − 新規登録 をタップします。
- メ ー ル ア ド レ ス が 選 択 さ れ て い る と き、 画 面 右 下 の メニュー − ■連絡先に登録 − 新規登録 をタップしても登録画面が表示されます。
- 3 メールアドレスを登録する項目として電子メール (電子メール 2/電 子メール 3) を選択して、 ok または画面右下の 決定 をタップし ます。
- 名前の項目に姓名などを入力します。 電子メール(電子メール 2/ 電子メール 3)の項目には、手順 **2** で選択したメー ルアドレスが入っています。
- 5 ok をタップします。

確認メッセージが表示されますので ok をタップします。 手順 **4** で入力した姓や名前で"連絡先"に登録されます。

### **送信メールの宛先(メールアドレス)を"連絡先"に登録する**

1 送信済みトレイ画面などで、連絡先に登録したい宛先のメールをタッ プします。

2 連絡先に登録したいメールアドレスをタップし、表示されたメニュー から 連絡先に登録 − 新規登録 をタップします。

これ以降、前記と同様の操作を行い"連絡先"に登録します。

4-56

- KKMO 手順 2で |連絡先に登録| |追加登録| をタップすると追加したい連絡先を 選択して登録することができます。元の画面に戻すときは、 メニュー − キャンセル をタップします。
	- 受信トレイ画面で選んだメールの本文の URL や電話番号をタップしても連絡 先の Web ページや電話番号の項目に登録することができます。また、URL はホームページに接続したりブックマークに登録できます。

# **メールの一部/全部を受信する**

メールを受信時、メールの一部を受信して、あとで全体を受信することができます。 ご購入時の設定は、メール全部(全体)を受信するようになっています。

<u>【 ご注意 ● アカウント設定画面( |動作設定</u> タブ)(☞4-44 ページ)で「受信メッセー ジをサーバーから削除」にチェックを付けている場合、部分受信をするとサー バーからメールが削除され全部受信ができません。部分受信を行う前に必ず 「受信メッセージをサーバーから削除」のチェックを外しておいてください。

## **メールの一部を受信するように設定する**

1 アカウント設定画面( 動作設定 タブ)(☞4-44 ページ)を表示し ます。

2 「メッセージの一部を受信する」にチェックを付け、受信する本文の 行数を設定します。

メールの全部を受信するときは、「メッセージの一部を受信する」のチェッ クを外します(☞4-44 ページ)。次のメール受信から、メールの全部を受 信します。

- MEMO 一部を受信したときと全部を受信したときの違いは、受信トレイなどのリス トに表示されるアイコンで区別できます(☞4-54 ページ)。
	- ●一部受信したメール、全部受信したメール共に「受信トレイ」に入ります。 さらに「部分受信トレイ」では一部受信したメールだけを参照することができ、 一部受信メールが何件あるかわかります。
	- 一部受信にしている場合は、設定している受信行数によって、メール全体を 受信することがあります。全体を受信したメールは「受信トレイ」にのみ表 示されますが、加入しているプロバイダーのメールサーバーなどによっては、 「部分受信トレイ」にも表示されます。 また、部分受信したメールの全体を受信(☞ 次ページ)すると、前述の全体 を受信したメールも再度受信します。

4-57**メールSH メール SHXTS** 

4-57

# **メールの全部(全体)を受信する**

- 「部分受信トレイ」一覧画面で、全部を受信するメールを選択します。
- 2 画面右下の メニュー <sup>−</sup> メッセージ <sup>−</sup> ダウンロード をタップし ます。
- 3 自動的に回線に接続しメール全体を受信します。

メール全体を受信したメールは、「部分受信トレイ」から消え、参照されな くなります。 受信した後、自動的に回線を切断します。 ワイヤレス LAN を使ってのインターネット接続を終了する場合 2-15 ページをご覧になりワイヤレス LAN を無効 (オフ)にします。 ワイ ヤレス LAN が有効(オン)の状態では、通常より早く電池残量が少なくな

■ ■ 本会ののサインの<br>■ アイコンをタップすると Nite できない メニュー − メッセージ − チェックをダウンロード をタップすると ア イコンのメールのみ全体を受信できます。

# **添付ファイルを見る/保存する**

メールに添付されたファイルを見たり、保存したりすることができます。

りますので、無効(オフ)にすることをおすすめします。

## **添付ファイルを見る**

- 「受信トレイーー覧画面などで、添付ファイルを取得したメールをタッ プします。
- 2 添付ファイルをタップし、表示されたメニューから 開く をタップ します。

確認メッセージが表示されます。

画面右下の メニュー − 添付ファイル − 開く をタップしても確認画面が 表示されます。

## 確認メッセージで はい をタップします。

■ ■ 本付ファイルが正しく表示されない場合があります。 このようなときは一旦保存(☞ 下記)してから見るか、1-54 ページをご覧 になり、使用していないプログラムを終了してください。 ※ファイルによってはすべてのプログラムを終了しても、正しく表示されな い場合があります。

## **添付ファイルを保存する**

#### 添付ファイルをタップし、表示されたメニューから 保存 をタップ します。

添付ファイル保存先選択画面が表示されます。

|画面右下の |メニュー| − |添付ファイル| − |保存| をタップしても添付ファイ ル保存先選択画面が表示されます。

![](_page_19_Picture_6.jpeg)

2 ファイルの名前を入力し、保存するフォルダまたは保存する場所を 選択します。

![](_page_19_Figure_8.jpeg)

**SHXTS** 

## 3 画面右上の ok をタップします。

ファイルが保存されます。

**MEMO •** 保存した添付ファイルは、"ファイルエクスプローラ"から開くことができま す。くわしくは 9-14 ページをご覧ください。

#### 4 表示された確認画面で ok をタップします。

# **メールを返信する/転送する**

受信したメールを返信したり、別のメールアドレスに転送したりできます。

# **メールを返信する** 1 返信するメールを 1 件表示します。 2 画面左下の 返信 をタップします。 メールを送信してきた人のみに返信します。 全員へ返信するときは、1件表示で画面右下の |メニュー| − 全員へ返信| を タップします。 送信者を含めて全員に返信します。

### 3 返信内容を入力します。

#### ▲ 画面左下の 送信 をタップします。

設定によって(+4-44 ページの手順 **7**)、次のいずれかが行われます。

・自動的にインターネットに接続し、メールを送信します。

正しく送信されるとメッセージが表示されますので ok をタップします。 送信が終わると自動的に回線を切断します。

・「送信待ちトレイ」に保存されます。メールは送信されません。 送信待ちトレイのメールを送信するときは、「まとめてメールを送る」 (+4-50 ページ)の手順 **3** をご覧ください。

#### ワイヤレス LAN を使ってのインターネット接続を終了する場合

2-15 ページをご覧になりワイヤレス LAN を無効 (オフ)にします。 ワイ ヤレス LAN が有効(オン)の状態では、通常より早く電池残量が少なくな りますので、無効(オフ)にすることをおすすめします。

#### 返信時の引用設定について

メールを返信するとき、受信したメール本文を引用するか/引用しないかの選択が できます。

アカウント設定画面の 動作設定 タブで選択します。くわしくは 4-44 ページをご 覧ください。

![](_page_21_Picture_3.jpeg)

■ WEMO ● 返信時にメッセージを引用しないに設定(チェックを付けていない)してい ても返信画面右下の メニュー − その他 − 返信元メッセージ挿入 をタッ プするとメール本文の最後に返信元メッセージが挿入されます。 また、送信済みトレイに入っているメールを返信するときは、設定に関係な くメッセージが挿入されます。

# 4-61**メールSH メール メールを転送する** 転送するメールを 1 件表示します。 2 画面右下の メニュー <sup>−</sup> 転送 をタップします。 3 宛先を入力します。 ▲ 画面左下の 送信 をタップします。 設定によって(+4-44 ページの手順 **7**)、次のいずれかが行われます。 ・自動的にインターネットに接続し、メールを送信します。 正しく送信されるとメッセージが表示されますので ok をタップします。 送信が終わると自動的に回線を切断します。 ・「送信待ちトレイ」に保存されます。メールは送信されません。

**SHXTP** 

メール

送信待ちトレイのメールを送信するときは、「まとめてメールを送る」 (+4-50 ページ)の手順 **3** をご覧ください。

 $4 - 61$ 

#### ワイヤレス LAN を使ってのインターネット接続を終了する場合

2-15 ページをご覧になりワイヤレス LAN を無効 (オフ)にします。 ワイ ヤレス LAN が有効(オン)の状態では、通常より早く電池残量が少なくな りますので、無効(オフ)にすることをおすすめします。

## **メールを未読/既読にする**

未読メールを既読メールに、既読メールを未読メールに変更できます。

## **メールを 1 件だけ未読/既読に変更する**

「受信トレイ」一覧画面などで、未読/既読を変更するメールを選択 します。

![](_page_22_Picture_6.jpeg)

## **メールを複数件選択して未読/既読に変更する**

#### 1 「受信トレイ」一覧画面などで、未読/既読を変更するメールのアイ コンをタップして、チェックを付けます。

チェックマーク が付きます。 複数のメールを選択することができます。

■ ■ メールを選択して、画面左下の「チェック」をタップしてもチェックマーク ▼ が付きます。この手順を繰り返し、メールにチェックを付けても複数のメー ルを選択することができます。チェックを外すときは、 アをタップするか、 チェックが付いているメールを選択し、画面左下の「チェック」をタップし ます。

2 画面右下の メニュー ー メッセージ状態 ー チェックを未読にする または チェックを既読にする をタップし ます。

**フォルダの中のメールをすべて既読にする**

「受信トレイ」など、フォルダ内のメールをすべて既読メールにした いフォルダを選択します。

2 画面右下の メニュー ー フォルダ ー すべて既読にする をタップ します。

■■ ■ フォルダの中のメールをすべて未読にするときは、未読にしたいメールをす べて選択して未読メールにしてください。(「メールを複数件選択して未読/ 既読に変更する」(☞ 前ページ)

# **メールを削除する**

メールを削除すると、本製品から完全に削除されます。 メールの削除は詳細表示画面で行えるほか、1 件ずつ削除する方法とチェックを付 け複数のメールをまとめて削除する方法、ご自分で作ったフォルダのメールをフォ ルダごと削除する方法などがあります。

**┃ご注意 ●** 以下の方法でメールを削除すると本製品から削除され、見ることができなく なります。削除するときは、ご注意ください。

## **メールを詳細表示画面で削除する**

![](_page_23_Figure_8.jpeg)

2 表示された確認画面で はい をタップします。

## **メールを 1 件だけ削除する**

![](_page_24_Figure_1.jpeg)

■ MEMO • 削除するメールをタップしたままにし、表示されたメニューから 削除 を選 択しても削除できます。

## **メールを複数件選択して削除する**

選択することができます。

1 削除するメールのアイコンをタップして、チェックを付けます。 **チェックマーク■が付きます。** 複数のメールを選択することができます。 ● 削除するメールを選択して、画面左下の チェック をタップしてもチェック マーク v が付きます。 この手順を繰り返し、削除するメールにチェックを付けても複数のメールを

● チェックを外すときは、 √ をタップするか、チェックが付いているメールを 選択し、画面左下の チェック をタップします。

![](_page_24_Figure_6.jpeg)

# 3 表示された確認画面で はい をタップします。

手順 **1** で選択した(チェックを付けた)メールが削除されます。

**自分で作ったフォルダとその中のメールをすべて削除する**

1 削除するフォルダ(ご自分で作ったフォルダ)を表示し、さらにそ のフォルダを選択します。

新しいフォルダの作成方法については 4-72 ページをご覧ください。

- 2 画面右下の メニュー − 削除 をタップします。
- 3 表示された確認画面で はい をタップします。 手順 **1** で選択したフォルダとその中に入っているメールがすべて削除されま す。
- ■■ この方法で削除できるのはご自分で作ったフォルダだけです。「受信トレイ」 や「送信済みトレイ」などは、削除できません。

## **保護されたメールの削除について**

メールを削除するときに、保護されたメールだけ残せます。削除の操作をすると、 以下の確認画面が表示されます。

メールの保護設定については、4-75 ページをご覧ください。

![](_page_25_Picture_9.jpeg)

保護されたメールもすべて削除するとき しょうはい をタップする 保護されたメール以外すべて削除するとき : いいえ をタップする 選択したメールの削除を中止するとき : X をタップする

MFM∩ ● 1 件表示画面でメールを削除するときは、削除の操作をした後の確認画面で はい をタップするとそのメールを削除し、いいえ をタップするとそのメー ルの削除を中止します。

**SHXTS** 

# **サーバーに残っている受信済みメールを削除する**

アカウント設定画面( 動作設定 タブ) (☞4-44 ページ) で「受信メッセージをサー バーから削除」のチェックを外しておくと、メールを受信後もサーバーにメールが 溜まっていきます。

このようなときは、本製品からサーバーに接続しサーバーに残っている受信済みの メールを削除します。

#### 「受信トレイ」一覧画面などで、 メニュー − 送受信 − サーバーから削除 をタップします。

インターネットに接続し、サーバーに残っている既読メールを削除します。 削除後、自動的に回線を切断します。

ワイヤレス LAN を使ってのインターネット接続を終了する場合

2-15 ページをご覧になりワイヤレス LAN を無効 (オフ)にします。 ワイ ヤレス LAN が有効(オン)の状態では、通常より早く電池残量が少なくな りますので、無効(オフ)にすることをおすすめします。

■ KEMO ● この操作でサーバーから削除されるメールは、受信済みのメール(部分受信 したメールも含む)のみです。 まだ、受信していないメールは削除されません。

![](_page_27_Figure_0.jpeg)

**MEMO •** アカウント名の修正はできません。

## **アカウントを削除する**

作成したアカウントを削除するときは、上記「アカウントを修正する」の手順 **2** の 画面でアカウントを選択し、 削除 をタップします。

<u>● で注意● アカウントを削除すると、そのアカウント内のメールはすべて削除されます。</u>

# **振り分け条件を設定しメールを振り分ける**

振り分け条件を設定し、受信したメールを自動的に指定したフォルダに入れる(振 り分ける)ことができます。

※振り分けができるのは、受信したメール(受信トレイに入るメール)だけです。

## **メールを自動で振り分ける**

受信メールを設定した振り分け条件に従って、自動的に指定したフォルダに入れる (振り分ける)ことができます。

1 受信トレイの中にメールを振り分けるフォルダを作成します。フォ ルダの作成については、4-72 ページをご覧ください。

2 受信トレイなどをタップし、画面右下の メニュー − その他 アカウント設定 をタップします。

アカウント設定画面が表示されます。

#### 3 メールを振り分ける条件を設定するアカウントを選択し、 編集 <sup>を</sup> タップします。

● 新しいアカウントにメールの振り分け条件を設定するときは、 追加 をタッ プし新しいアカウントを設定(作成)します。アカウントの設定についてく わしくは、4-40 ページをご覧ください。

#### ▲ |振り分け タブをタップします。

振り分け条件一覧画面が表示されます。

![](_page_28_Figure_12.jpeg)

① 振り分け条件を設定した、振り分け名が表示されます。リストの上部に表示さ れている振り分け名が優先されます。

- ② 振り分けの条件を追加します (☞ 下記)。
- ③ 選択している振り分け条件を編集します。
- ④ 選択している振り分け条件を削除します。
- ⑤ 振り分け条件をすべて削除します。
- ⑥ ①のリストで表示されている順番を変更します。振り分け名を選択し、 □ や をタップし順番を変更します。

⑦ ①で選択している振り分け条件の内容を表示します。

5 追加 をタップします。

振り分け条件設定画面が表示されます。

![](_page_29_Figure_10.jpeg)

① 振り分け条件の名前を入力します。

②「キーワード」欄で入力した文字列を条件とするヘッダーを選択します。

③「ヘッダ」欄で選択した項目に対して、条件として指定する文字列を入力します。

- ④ 振り分け先となる受信トレイ内にあるフォルダを選択します。 選択したフォルダの中に、振り分けられたメールが入ります。
- ■ 4で選択できるフォルダは 1 つだけです。 複数のフォルダを選択することはできません。
	- 振り分け先として指定するフォルダは、別の振り分け条件でも選択できます。 たとえば、●● @xxx.co.jp の振り分け先に「フォルダ 1」を選択し、○○ @ xxx.co.jp の振り分け先にも「フォルダ 1」を選択できます。 「フォルダ 1」には、両方から送信されたメールが振り分けられます。

4-69**メールSH メール SHXTS** 

メール

4-69

### <mark>フ ok</mark> をタップします。

設定画面の「振り分け」タブに戻ります。

#### 8 ok をタップします。

メールを受信すると、設定した振り分け条件にしたがって振り分けられます。

# **メールを手動で振り分ける**

振り分けたいメールが保存されているフォルダを選択して、手動で振り分けするこ とができます。

#### 「受信トレイ」など振り分けしたいメールが保存されているフォルダ を選択し、画面右下の メニュー − フォルダ − 振り分け実行 を タップします。

振り分け条件を設定したフォルダにメールが振り分けられます。

MEMO ● 振り分け条件を設定したフォルダの条件を変更して、再度振り分けすること もできます。

## **設定した振り分け条件を修正する**

設定した振り分け条件を編集します。

- 1 4-68 ページの手順 **<sup>2</sup>** 〜 **<sup>4</sup>** の方法で振り分け条件一覧画面を表示し、 修正したい振り分け名をタップします。
- 2 編集 をタップし、修正したい振り分け条件 (キーワードなど) を変 更します。

## 3 ok をタップします。

変更した内容を保存し、設定画面の 振り分け タブに戻ります。

## **設定した振り分け条件を削除する**

設定した振り分け条件を削除します。

#### 1つの設定を削除します(1件削除)

1 4-68 ページの手順 **<sup>2</sup>** 〜 **<sup>4</sup>** の方法で振り分け条件一覧画面を表示し、 削除したい振り分け名をタップします。

2 削除 をタップします。

3 確認画面で はい をタップします。 手順 **1** で選択した振り分け設定が削除されます。 削除されるのは、振り分け設定だけです。振り分けられていたメールは削除 されません。

すべての設定を削除します(全削除)

1 4-68 ページの手順 **<sup>2</sup>** 〜 **<sup>4</sup>** の方法で振り分け条件一覧画面を表示し、 |全削除| をタップします。

#### 2 確認画面で はい をタップします。

すべての振り分け設定が削除されます。 削除されるのは、振り分け設定だけです。振り分けられていたメールは削除 されません。

# **メールを整理する**

新しくフォルダを作って、メールを関連した仕事ごとなどに整理できます。 新しくフォルダを作成できるのは、「受信トレイ」フォルダと「送信済みトレイ」フォ ルダ内のみです。

フォルダは、20 個まで作成できます。

# **新しくフォルダを作成する**

まず、移動するためのフォルダを作成します。

受信トレイなどを選択し、画面右下の メニュー - フォルダ 新規作成 をタップします。

ここでは「受信トレイ」フォルダの下に新しいフォルダを作ります。

![](_page_32_Picture_7.jpeg)

●「受信トレイ」フォルダなどをタップしたままにして、表示されたメニューか ら フォルダの新規作成 をタップしても新しいフォルダを作れます。

#### <mark>つ</mark> フォルダ名を入力し、 ok をタップします。 入力した名前のフォルダが、手順 **1** で選択したフォルダの下に表示されます。

## **メールを別のフォルダに移動する**

受信したメールなどを新しく作ったフォルダに移動します。 メールを移動するには、フォルダ内のメールをまとめて(チェックを付けて)移動 する方法と 1 件ずつ移動する方法があります。

#### メールをまとめて別のフォルダに移動する

#### 1 別のフォルダに移動させるメールのアイコンをタップして、チェッ クを付けます。

複数のメールを選択することができます。

- ■ 移動させるメールを選択して、画面左下の チェック をタップしてもチェッ クマークが付きます。 この手順を繰り返し、移動させるメールにチェックを付けても複数のメール を選択することができます。
	- チェックを外すときは、▼ をタップするか、チェックが付いているメールを 選択し、画面左下の チェック をタップします。

2 画面右下の メニュー − メッセージ − チェックを移動 をタップ します。

3 表示された画面で、移動先のフォルダを選択(反転)し、画面左下 の 移動 をタップします。

移動先のフォルダに移動します。

#### メールを 1 件だけ別のフォルダに移動する

![](_page_33_Figure_11.jpeg)

- ■ 移動先のフォルダとして、別のアカウント内のフォルダを選択することはで きません。
	- 移動するメールをタップしたままにし、表示されたメニューから |移動| をタッ プしても移動できます。

**SHメール** 

## **フォルダの名前を変更する**

1 名前を変更したいフォルダをタップしたままにし、表示されたメ ニューから 名前の変更 をタップします。

フォルダ名の変更画面が表示されます。

■ ■ インスの「キングのマップの「画面をある」<br>■ スコー − フォルダ − 名前の変更 をタップしても名前を変更できます。

2 名前を変更して ok をタップします。 「受信トレイ」や「送信済みトレイ」などのフォルダ名は変更できません。 名前を変更できるのは、新しく作成したフォルダのみです。

## **フォルダを削除する**

フォルダを削除すると、そのフォルダ内のメールも削除されますのでご注意くださ い。

|削除したいフォルダをタップし、画面右下の |メニュー| − |削除| を タップします。

確認画面が表示されます。

#### 2 はい をタップします。

「受信トレイ」や「送信済みトレイ」などのフォルダは削除できません。削 除できるのは、新しく作成したフォルダのみです。

# **メールを保護する/保護を解除する**

受信したメールや送信したメールは受信トレイや送信済みトレイなどに入り、本製 品に保存されます。

アカウントの設定( |動作設定 タブ)で保存するメールの件数に制限を設定 (☞ 4-44 ページ)した場合、この制限を超えてメールを受信したり送信すると古いメー ルから削除されます。

この保存メールの件数に制限を設定しているとき、削除したくないメールを保護設 定することにより、制限を超えても削除されずに残すことができます。

また、未読のメールも削除されずに残ります。

<sup>■</sup>ご注意 ● 保護メールと未読メールの件数が保存するメールの制限値(☞4-44 ページ) を超えた場合は、メール受信ができなくなりますのでご注意ください。このよ うなときは、保護メールの中で削除してもよいメールを保護解除してください。

## **メールを保護する**

メールを保護するには、フォルダ内のメールをまとめて(チェックを付けて)保護 する方法と 1 件ずつ保護する方法の 2 つがあります。

#### メールをまとめて保護する

#### 1 受信トレイ一覧画面または送信済みトレイ一覧画面を表示し、保護 するメールのアイコンをタップして、チェックを付けます。

複数のメールを選択することができます。

- ■ 保護するメールを選択して、画面左下の「チェック をタップしてもチェック マークが付きます。 この手順を繰り返し、保護するメールにチェックを付けても複数のメールを 選択することができます。
	- チェックを外すときは、 √ をタップするか、チェックが付いているメールを 選択し、画面左下の チェック をタップします。

2 画面右下の メニュー − メッセージ状態 − チェックを保護 を タップします。

保護されたメールのアイコンが トーコ になり、 日が表示されます。

#### メールを 1 件ずつ保護する

1 受信トレイ一覧画面または送信済みトレイ一覧画面を表示します。

2 保護するメールを選択し、画面右下の メニュー − メッセージ状態 − 保護 をタップします。

保護されたメールのアイコンが キャ になり、 A が表示されます。

■ ■ 1 件表示しているときは、手順 2 で画面右下の メニュー − その他 − |保護| をタップします。

## **保護を解除する**

保護しているメールをまとめて解除する

- 1 保護しているメールのアイコンをタップしてチェックを付けます。 複数のメールを選択することができます。
- 2 画面右下の メニュー − メッセージ状態 − チェックを保護解除 をタップします。

|保護が解除され、メールのアイコンに表示されていた ■ が消えます。

#### 保護しているメールを 1 件ずつ解除する

- 1 保護しているメールを選択します。
- 2 画面右下の メニュー <sup>−</sup> メッセージ状態 <sup>−</sup> 保護解除 をタップし ます。

|保護が解除され、メールのアイコンに表示されていた ■ が消えます。

**MEMO •** 1 件表示しているときは、手順 2 で画面右下の メニュー − その他 − 保護解除 をタップします。

## **保存メールの制限について**

保存メールの制限は「受信トレイ」/「送信済みトレイ」/「部分受信トレイ」 が対象となり、「受信トレイ」と「送信済みトレイ」のメールの合計が制限値を超 えると、送信した日時が一番古いメールから削除されます。

なお、「送信待ちトレイ」、「下書きトレイ」は対象外です。

※部分受信メールは「受信トレイ」に入りますが、「部分受信トレイ」でも参照で きるようになっています。すなわち、「受信トレイ」と「部分受信トレイ」の両 方で同じ部分受信メールが表示されます。

#### 制限値を超えて受信したり送信した場合

制限値を超えてメール受信または送信すると、保護メール (rse4-75 ページ)と未 読メールを除いて送信した日時が一番古いメールから削除されます。

最近受信して「受信トレイ」に入ったメールでも、送られた日時が古いと、そのメー ルは最近のメールではなく、古いメールとして扱われます。

たとえば、1 週間程度メール受信を行わず今日になって受信したメールでも、送信 されたのが 1 週間以上前のメールはその日時(送信された日時)のメールとして扱 われます。受信した日時ではなく送信された日時に注意してください。

# **エクスポート(書き出し)/インポート(読み込み)する**

メール本文や添付ファイルを書き出したり(エクスポート)、読み込んだり(インポー ト)できます。

エクスポートやインポートをすると EML 形式をサポートしているパソコンのアプ リケーションなどとファイルのやり取りができます。

#### エクスポートする

メールの本文(添付ファイルを含む)を書き出します。

#### 「受信トレイ」一覧画面などで、エクスポートするメールを選択しま す。

■ ■ メールのアイコンをタップして(チェックを付けて)、複数選択することもで きます。

2 画面右下の メニュー − その他 − エクスポート をタップします。 エクスポート画面が表示されます。

4-77**メールSH メール SHメール** 

 $\frac{\mathsf{x}}{\mathsf{I}}$ JU

#### 出力先を指定して画面右上の ok をタップします。

エクスポートが終わるとメッセージが表示されますので ok をタップしま す。

**MEMO** • 出力先の初期設定は¥My Documents に設定されています。 ● 出力先に miniSD カードを指定することもできます。

#### インポートする

メールの本文(添付ファイルを含む)を読み込みます。

1 インポートデータを保存するトレイ(「受信トレイ」など)を選択して、 画面右下の メニュー − その他 − インポート をタップします。 インポート元選択画面が表示されます。

<mark>2</mark> インポートするデータを選択し、画面右上の ok をタップします。 インポートが終わるとメッセージが表示されますので ok をタップします。

#### 3 インポートしたメールをタップします。

<u>■ ご注意 ● EML 形式のファイルであっても、ファイルによってはインポートできないこ</u> とがあります。また、本製品でサポートしていない文字コードや添付ファイ ルを含んだ EML ファイルをインポートしても本製品では正しく表示できませ  $h_{10}$ 

# **SH メールのメニュー**

# **一覧画面のメニュー**

![](_page_39_Picture_207.jpeg)

![](_page_40_Picture_212.jpeg)

※1 アイコンをタップしチェックを付けた場合(Mアイコンが表示されている場合)、

|返信 |や|転送|などは|チェックを返信|、|チェックを転送|などになります。

# **詳細表示画面のメニュー**

![](_page_40_Picture_213.jpeg)

# **新規作成画面のメニュー**

![](_page_41_Picture_129.jpeg)